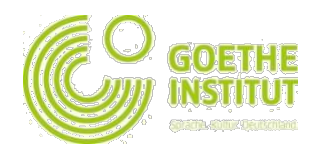

## **Mein Goethe.de tizimiga birinchi marta kirish va ro'yxatdan o'tish**

1. Gyote-Institutining virtual dunyosiga kirish [www.goethe.de](http://www.goethe.de/) sahifasidagi **Anmeldung** tugmachasini bosish orqali amalga oshiriladi

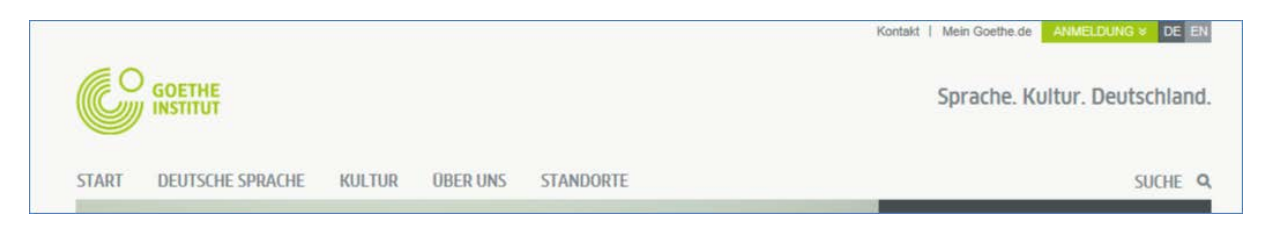

Ushbu tugmachani bosish orqali Siz ro'yxatdan o'tish va sahifaga kirish tizimi bilan bog'lanasiz. Agar Siz **birinchi marotaba** ro'yxatdan o'tayotgan bo'lsangiz, unda ushbu tugmachani bosing **"Goethe-ID registrieren"**.

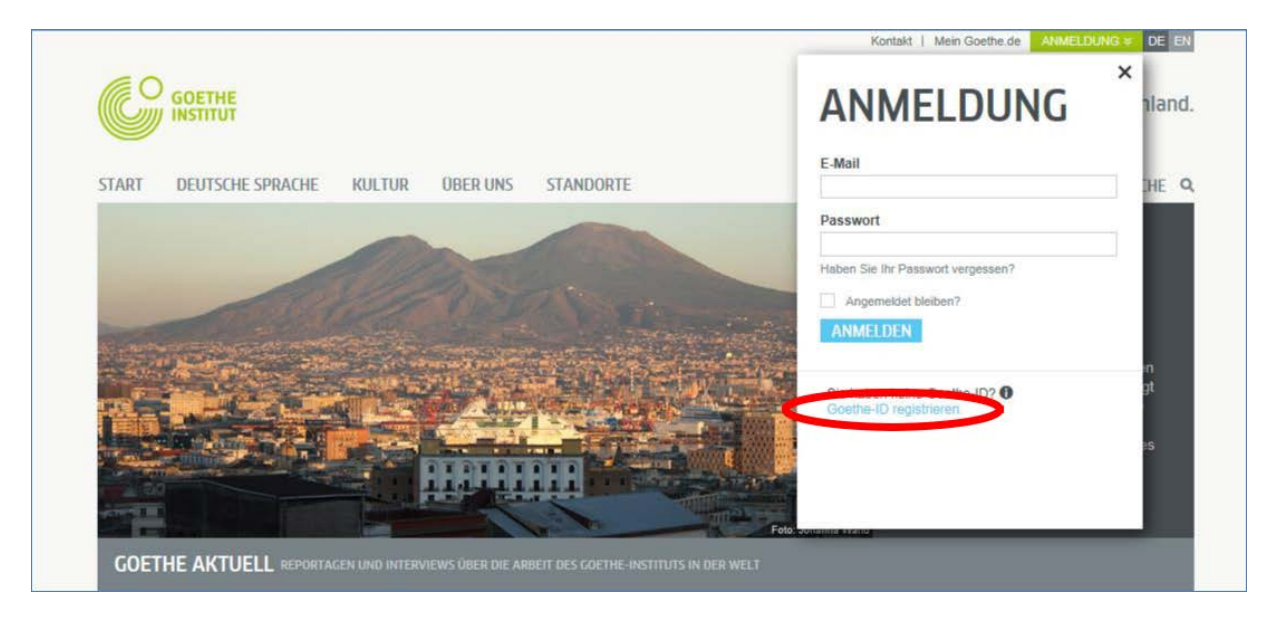

Copyright © Goethe -Institut 2015 Alle Rechte vorbehalten www.goethe.de

2. Marhamat qilib bu yerga elektron pochta manzilingiz, (o'zingiz tanlagan shaxsiy) parol va mamlakatingiz nomini kiriting. Keyin esa "Nutzungsbedingungen" va "Datenschutzerklärung" yozuvlari yonidagi ( $\Box$ ) katakchalarni bosing. Siz ( $x$ ) belgisini qo'yish orqali sahifadan foydalanish shartlarini o'qib chiqqanligingizni hamda uning mazmuniga e'tirozingiz yo'qligini tasdiqlaysiz. So'ng Goethe-ID erstellen tugmasini bosishingiz bilan ro'yxatdan o'tish jarayoni yakunlanadi.

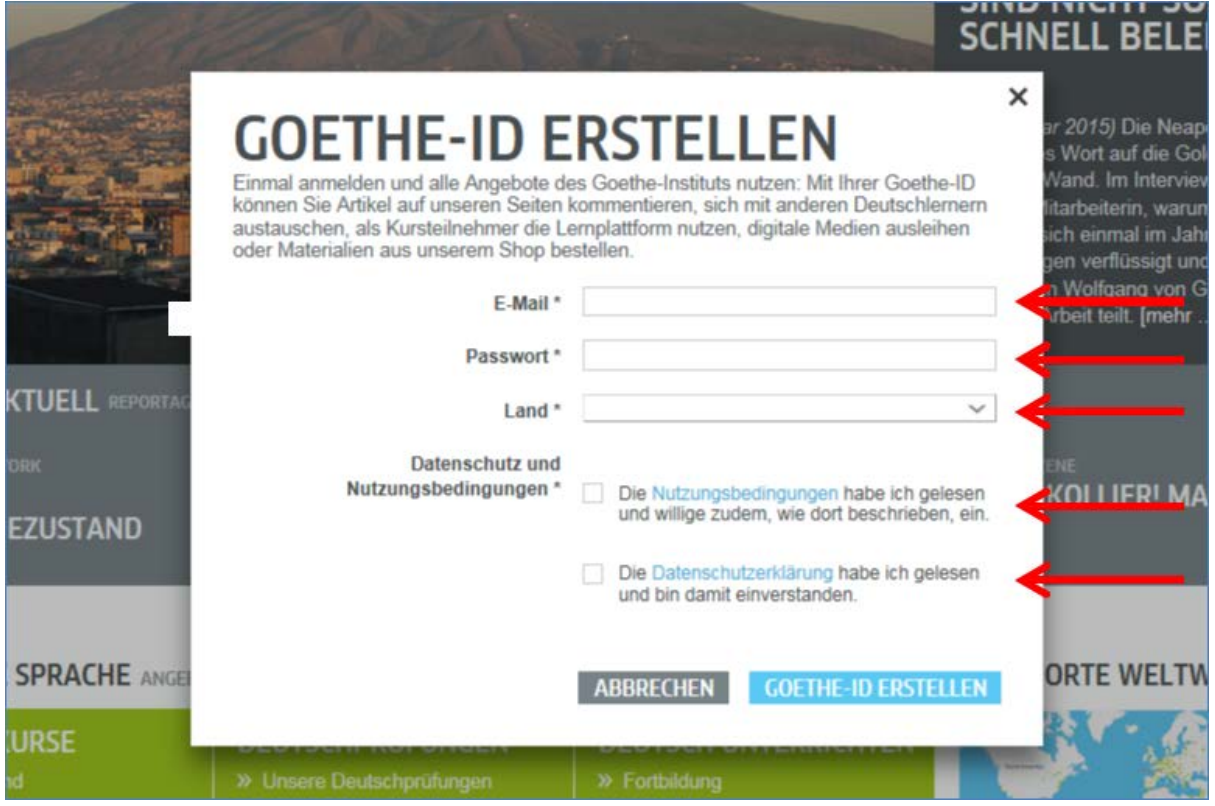

3. Endi Siz ro'yxatdan muvaffaqiyatli o'tganingiz to'g'risidagi tasdiqni ko'rasiz:

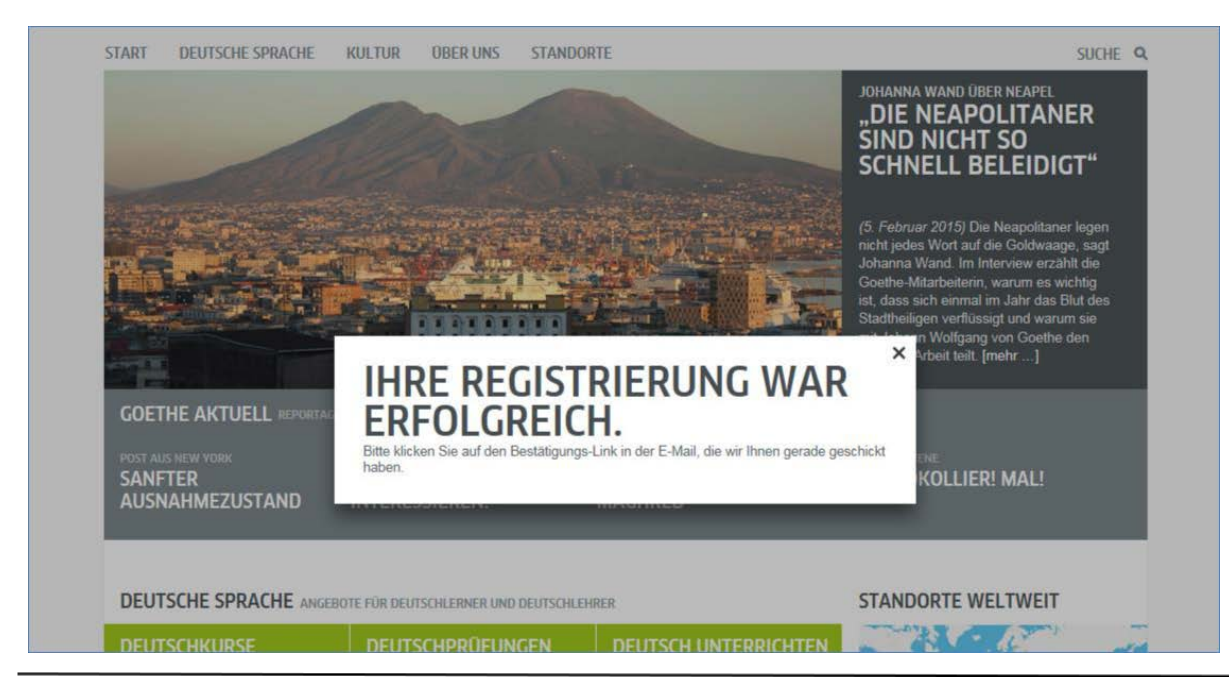

Alle Rechte vorbehalten www.goethe.de

4. Marhamat qilib, elektron pochtangizga kirib "noReply-kdf"1 tomonidan yuborilgan elektron xatni toping.

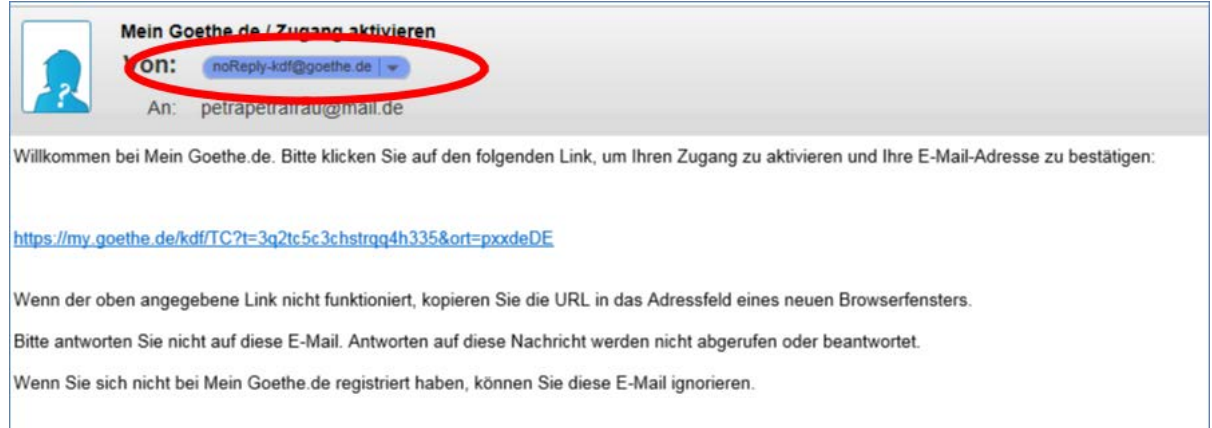

5. Sizga jo'natilgan "Mein Goethe.de / Zugang aktivieren" mavzuli elektron xatni oching va u yerda ko'rsatilgan tasdiqlovchi manbaani ustiga bosing. <sup>2</sup>

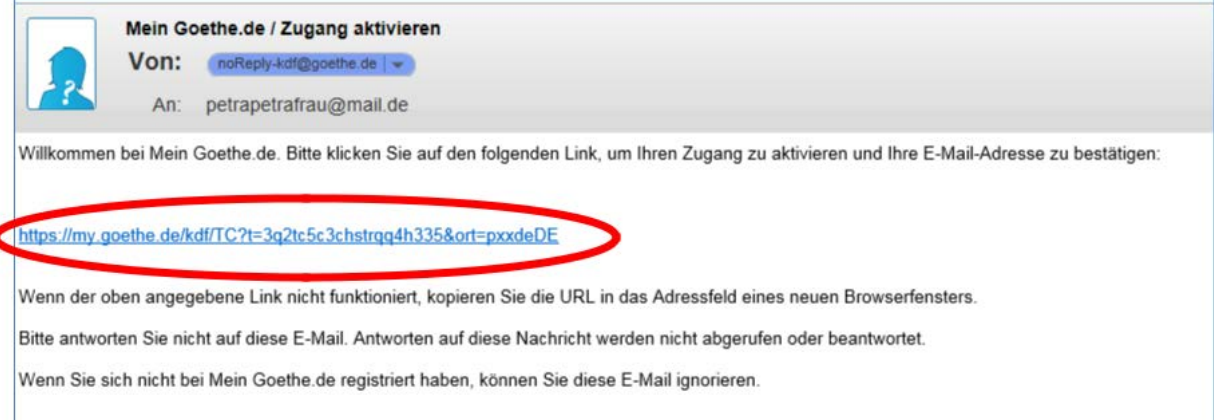

<sup>1</sup> Biz faqat elektron xat jo'natish orqaligina ro'yxatdan o'tish vaqtida siz ko'rsatilgan elektron manzil to'g'riligini tekshira olamiz.

**<sup>2</sup> Ogohlantirish:** Agar elektron qutingizga [noReply-kdf@goethe.de](mailto:noReply-kdf@goethe.de) tomonidan yuborilgan xat kelmasa quyidagilar sabab

bo'lishi mumkin:<br>-Yuqoridagi mazmun bilan yuborilgan elektron xat sizning elektron pochta dasturingiz yoki sizning elektron pochta xizmati<br>-Yuqoridagi mazmun bilan yuborilgan elektron xat sizning elektron pochta dasturingi

6. Mana endi Sizga tanish bo'lgan sahifa ochiladi. Endi elektron pochta manzilingiz va parolingizni kiriting va **Anmelden (kirish) tugmasini** bosing.

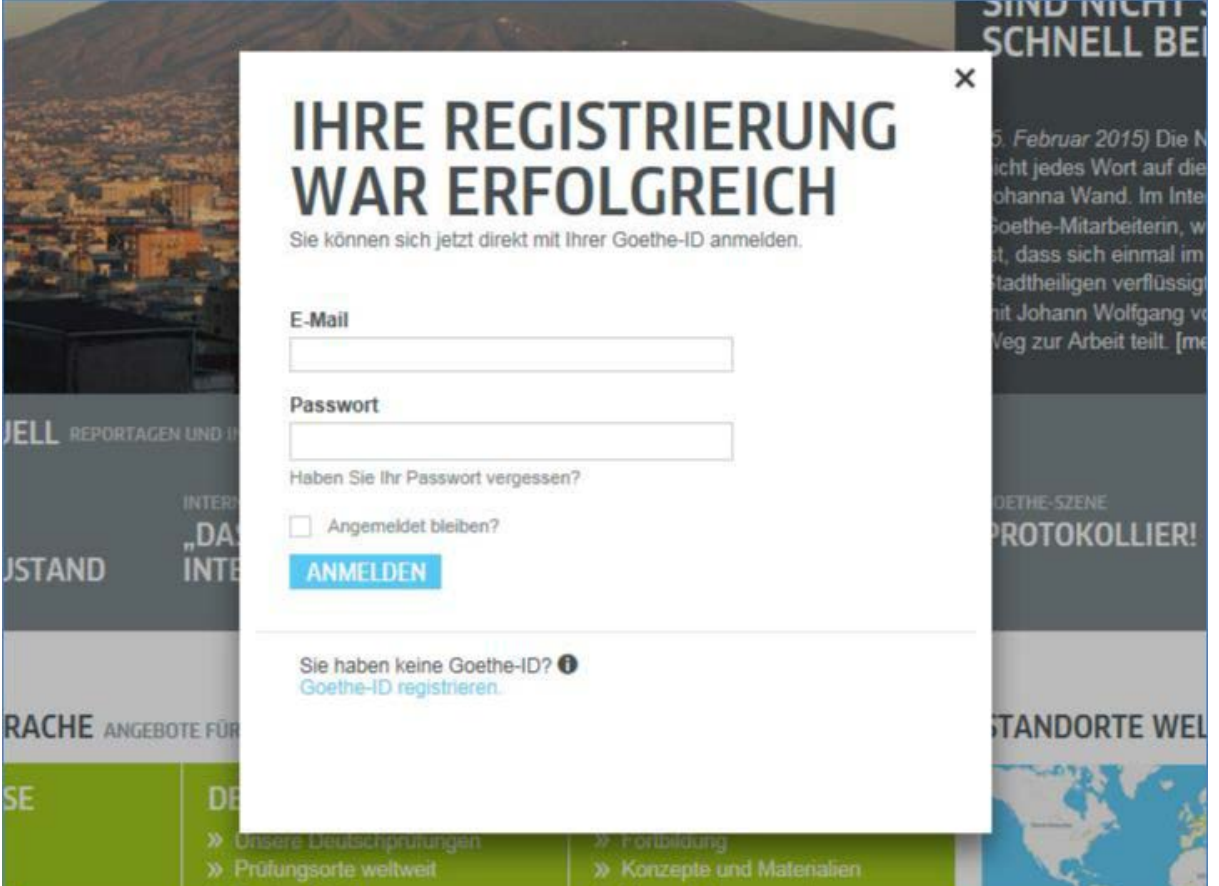

7. Endi yana bir marta o'zingizning foydalanuvchi sifatida ro'yxatdan o'tkazilgan ism-sharifingiz ustiga tugmachani bosing, ...

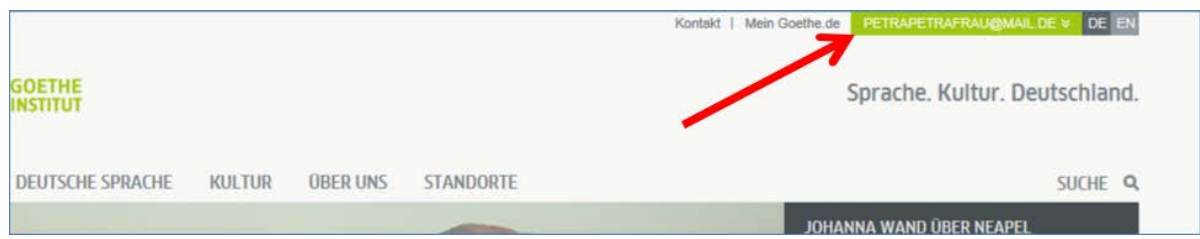

## …va keyin **Mein Goethe.de** yozuvini bosing.

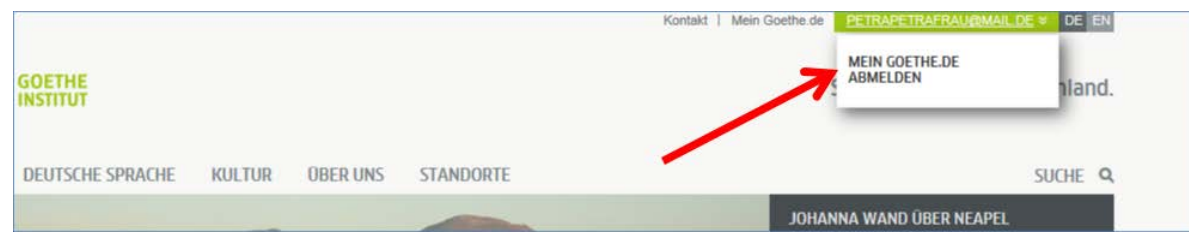

- 8. Shundan so'ng, Siz endi o'z nomingizga rasmiylashtirib olishingiz mumkin bo'lgan kirish sahifasiga o'tasiz. Bu yerda siz o'zingizni shaxsiy profilingizni o'zgartirishingiz mumkin, Gyote-Institutining turli mavzulardagi yangiliklariga obuna bo'lishingiz, turli guruhlar bilan muloqot qilishingiz va istagan tilingizni tanlashingiz mumkin.
- 8.1. Mening profilim: Agar "Mein Profil" tugmachasini bossangiz...

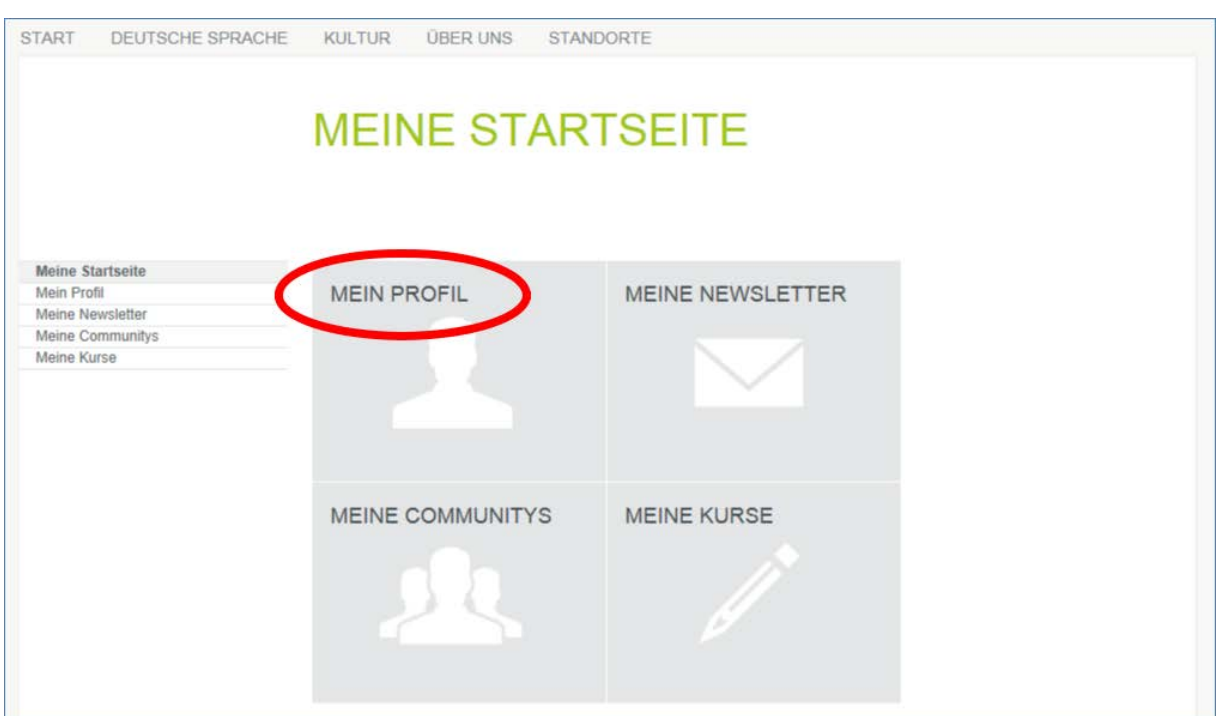

…quyidagi tagmenyuni ko'rasiz...

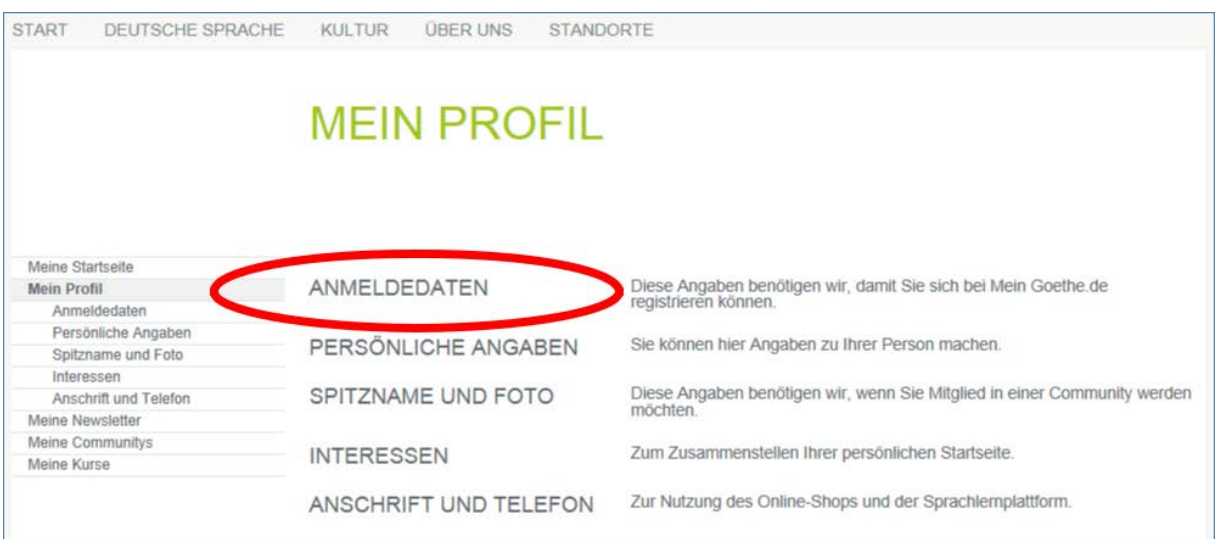

**"Anmeldedaten"** punktida o'zingizga kerakli tilni tanlashingiz mumkin.

Shaxsiy ma'lumotlar "**Persönliche Angaben**" punktiga *jinsingiz, ism* va *familiyangizni* yozing. Qolgan bo'sh joylarni to'ldirish ixtiyoriy.

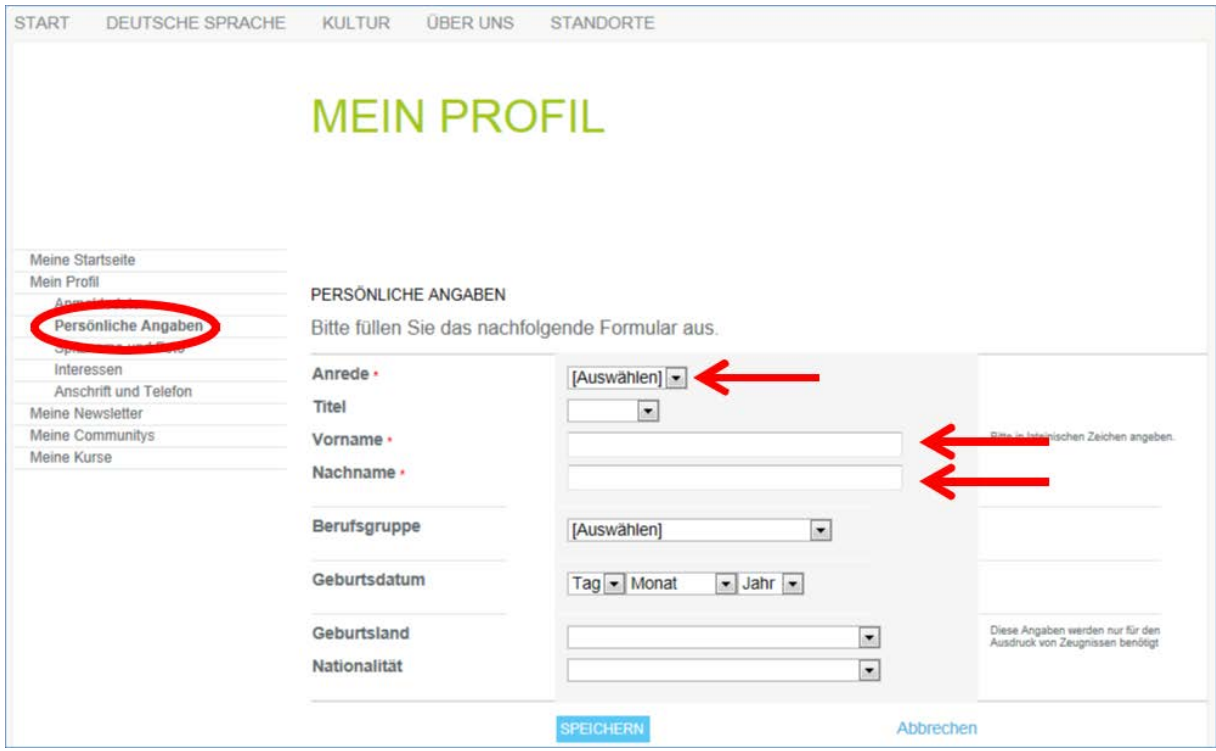

Copyright © Goethe-Institut 2015 Alle Rechte vorbehalten www.goethe.de

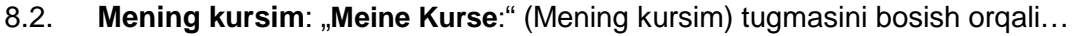

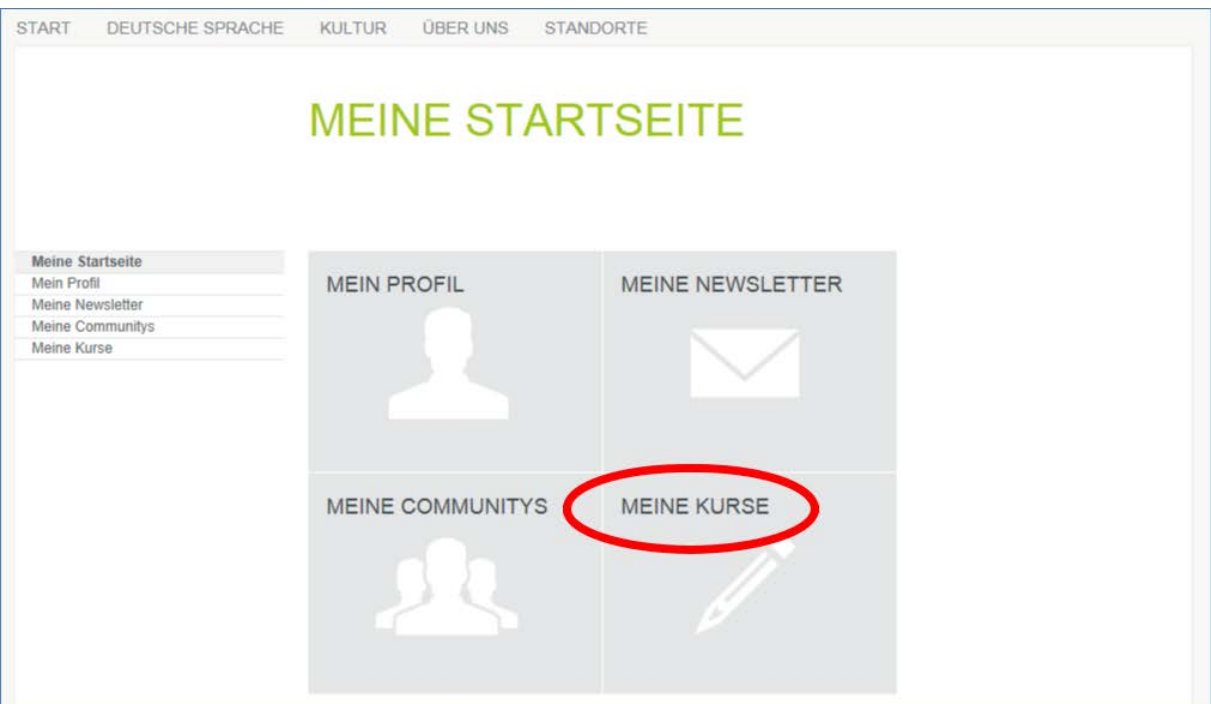

... siz "Ochiq kurslar" sahifasiga kirasiz, u yerda "Ro'yxatdan o'tish - kodi"ni

**(**"**Registrierungs-Code**"**)** kiritish maydonchasini ko'rasiz. U yerga o'qituvchingiz yoki Til kursi byurosi tomonidan berilgan ro'yxatdan o'tish kodini kiriting.

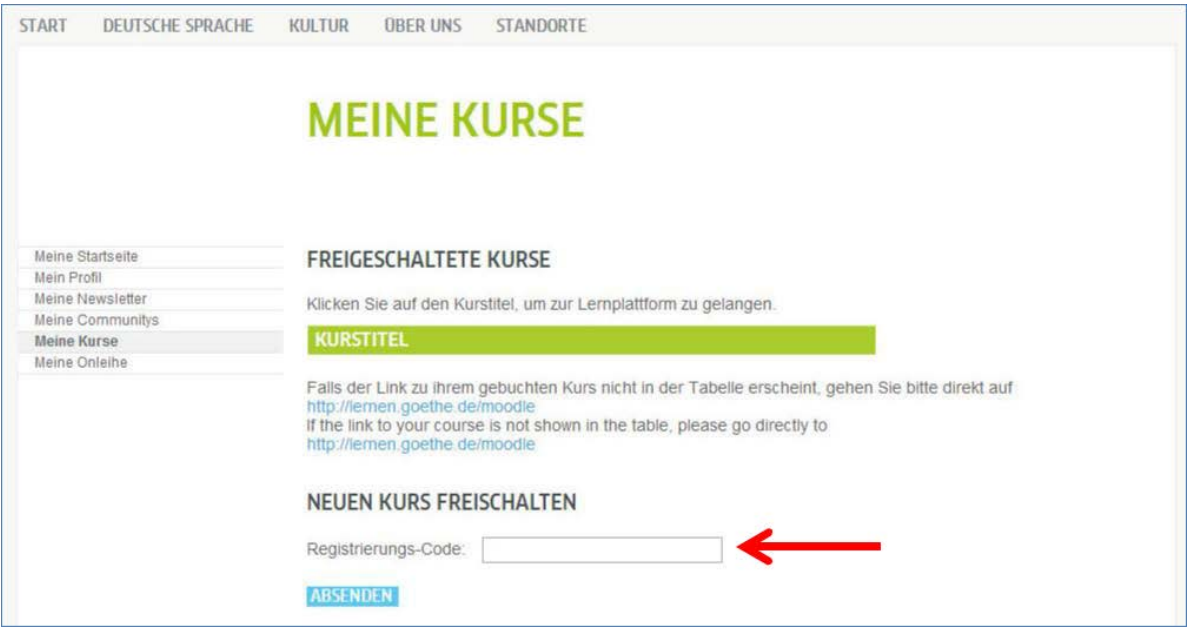

9. "Jo'natish" ("Absenden") tugmachasini bosganingizdan so'ng ro'yxatdan o'tganligingiz to'grisida tasdig' xabari va siz qabul qilingan kursning manbaasi ko'rinadi. Onlayn kurs-sinfiga o'tish uchun tugmachani ushbu manbaa ustiga bosing.